## 2024 年臺灣國際科展報名系統使用說明

1. 備妥所有紙本、紙本掃描檔

2. 請用隨身碟裝好檔案。設備組電腦不支援修改、信箱或雲端下載檔案

## 3. 進入報名作業, 按下單筆報名

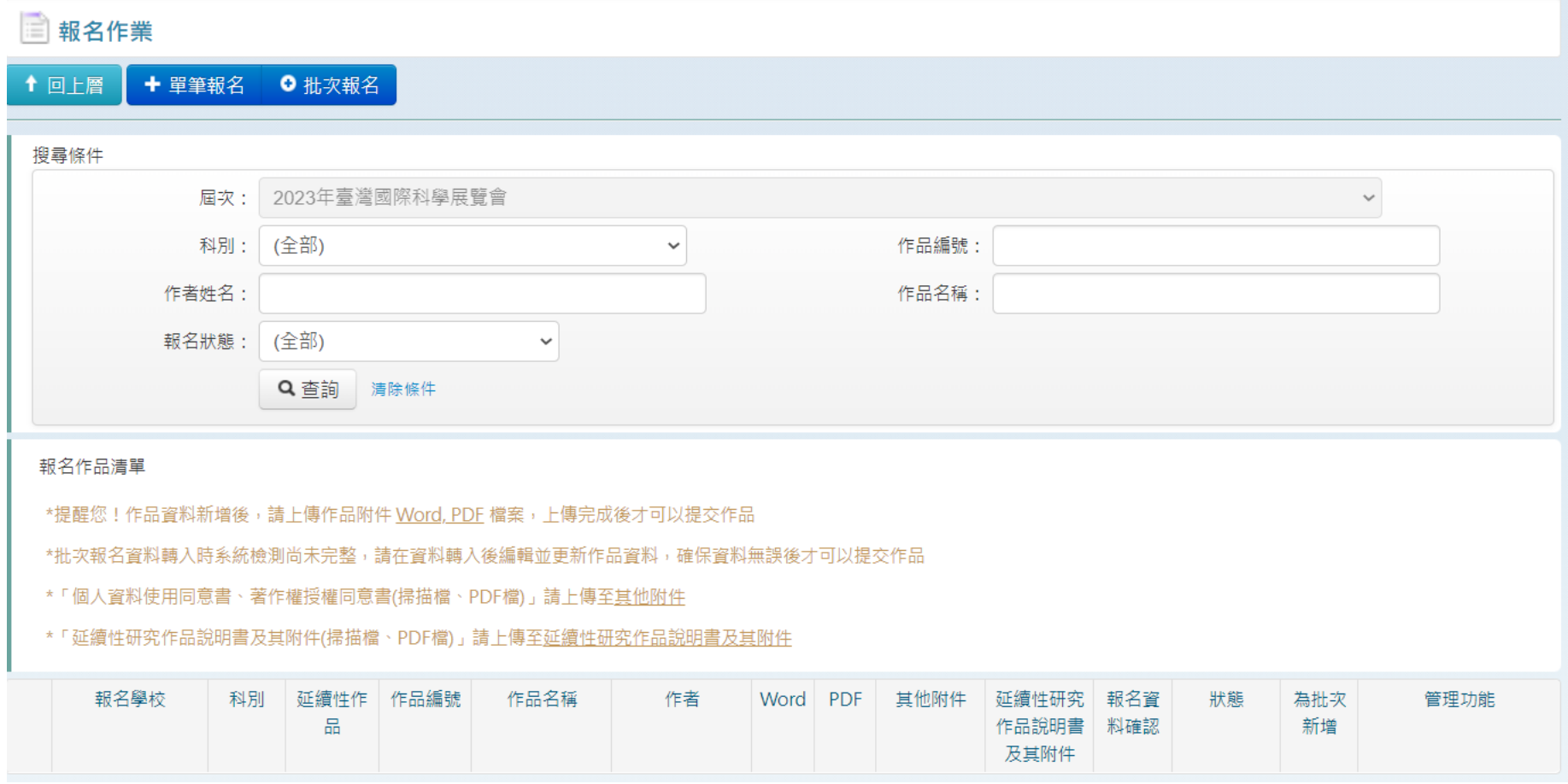

4. 填寫作品基本資料(摘要請勿從 PDF 檔複製,會多很多半形空格)

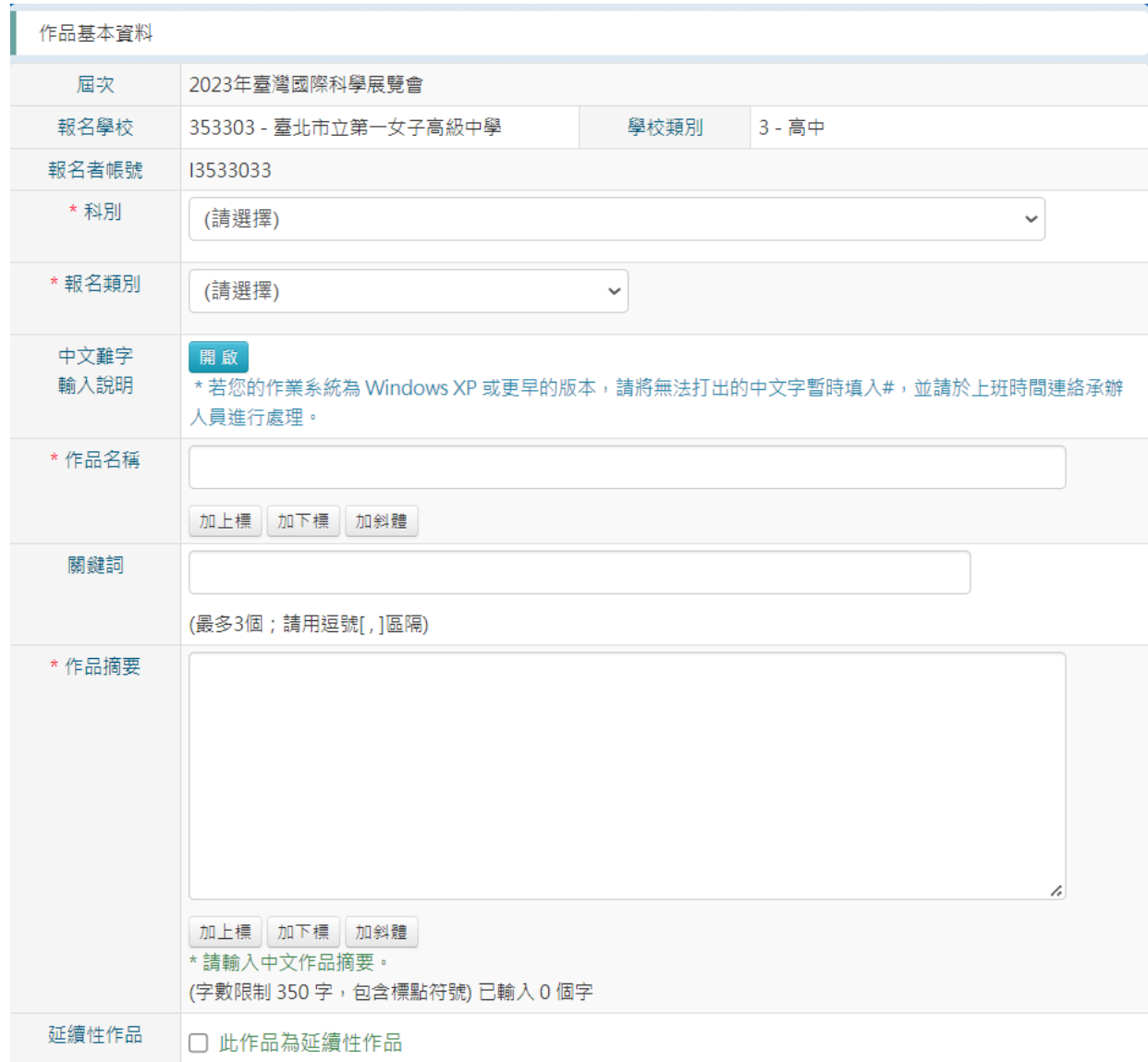

5. 填寫作者資料。若修改作者人數,系統會自動增加第二位作者的欄位

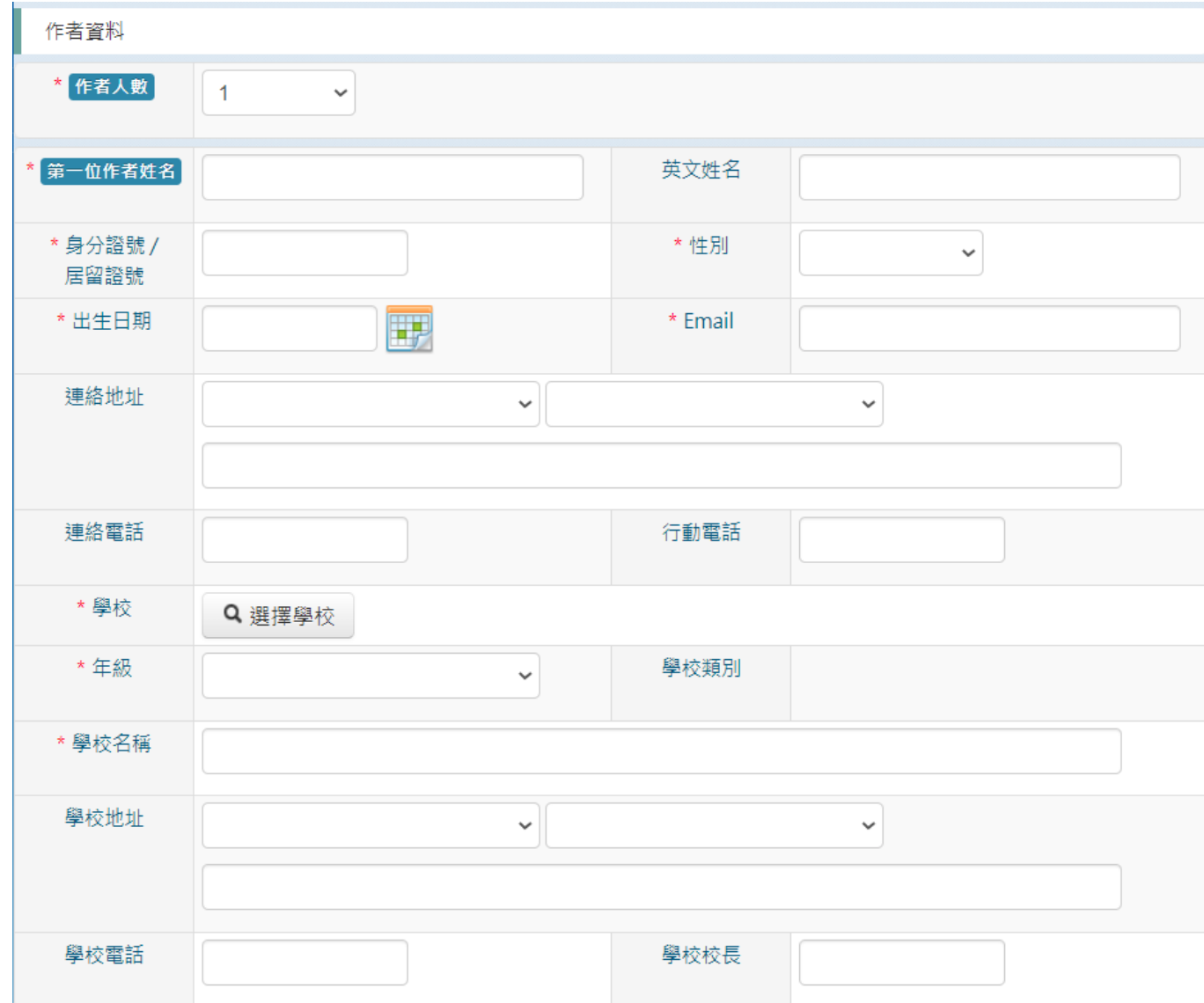

## 6. 填寫指導教師資料

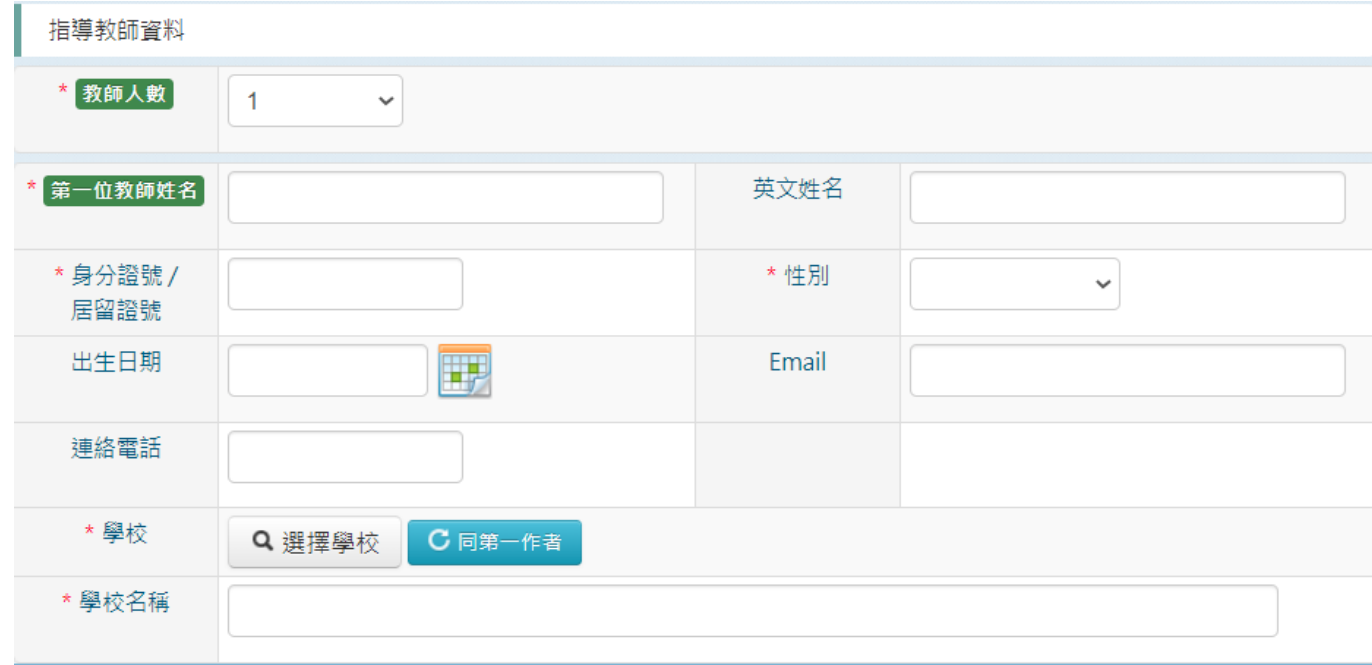

7. 填寫並儲存以上資料後,報名作品清單便會出現該件作品的欄位

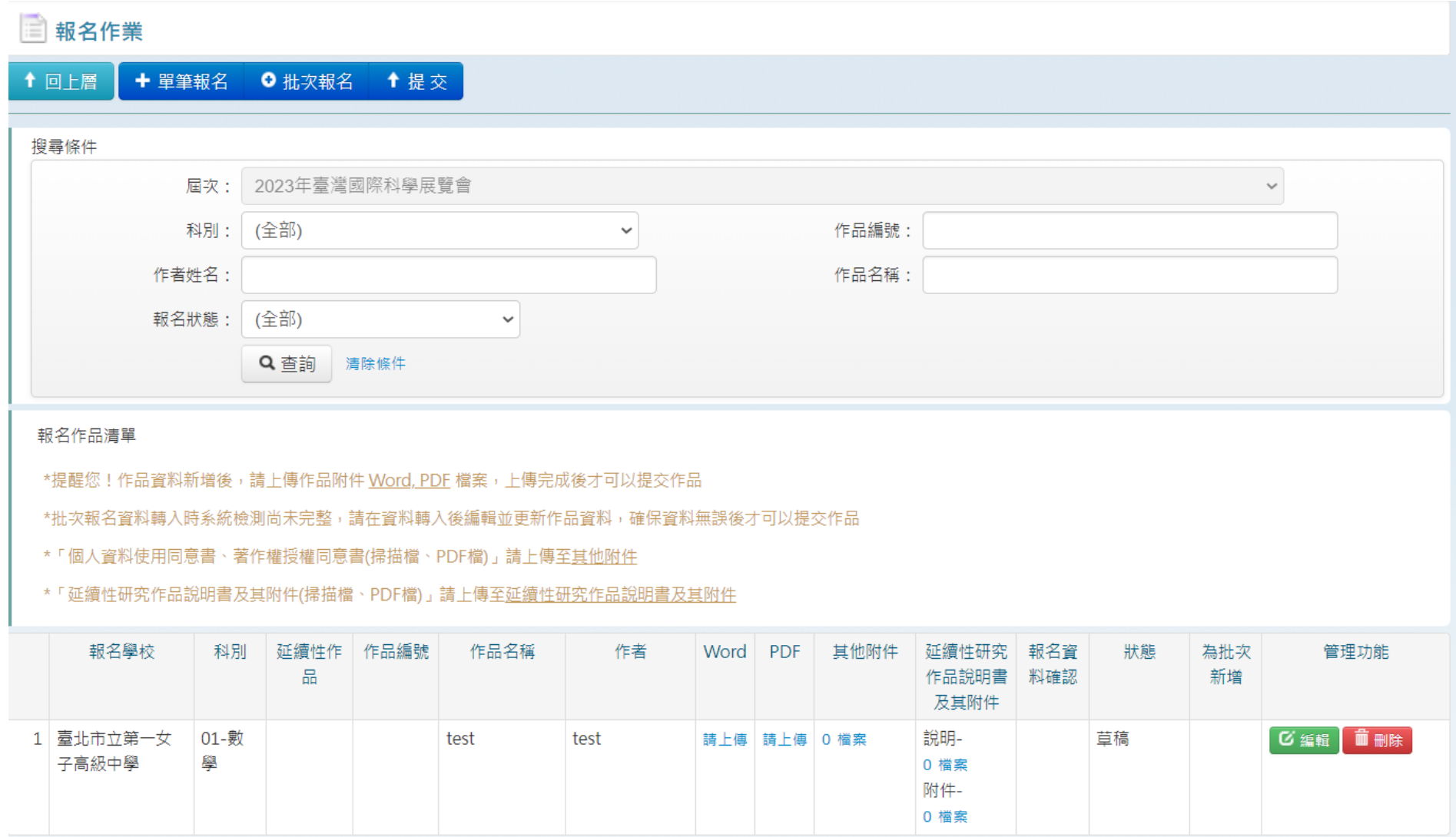

按下【編輯】,可以修改方才輸入的基本資料

按下 WORD、PDF 下面的【請上傳】,可以上傳作品說明書的檔案

按下延續性作品說明書下方的【0 檔案】,可以上延續性作品的說明與附件

按下其他附件下方的【0 檔案】,可以上傳所有其他附件如著作權同意書、授權同意書與照片等

※注意事項:

上傳檔案的所有文件,其原始紙本(除了照片)都要繳交!

請勿修改密碼,以免大家都無法登入。

請勿按提交,提交之後所有作品將無法修改。

設備組 112.10.25